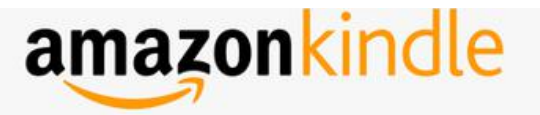

# QUICK **START** GUIDE

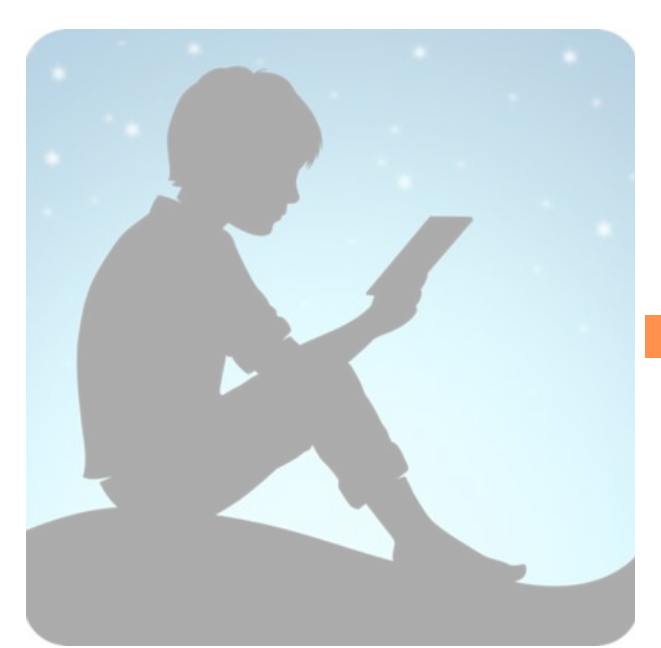

## GLAS TON A C ADEMY OF **LIBBY/OVERDRIVE FOR KINDLE** WR I T ING **PAPERWHITE & KINDLE FIRE**

1. On your computer or device go to **https://clc.overdrive.com.**

2. Sign in by selecting **Sign in** in the upper right hand side of the screen.

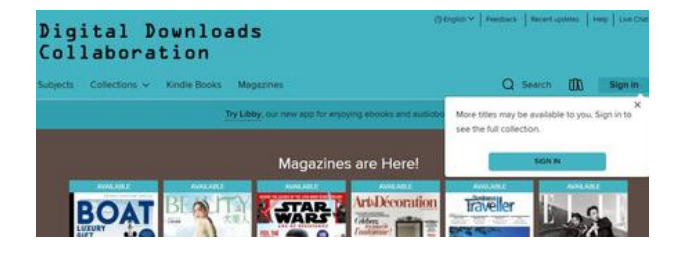

3. Search for a title or author in the Search box or do an Advanced Search by clicking in the Search box and then selecting Advanced.

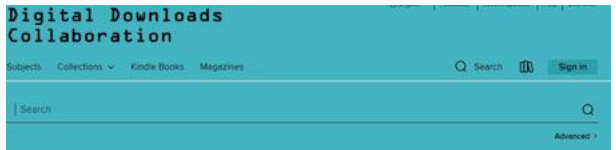

From here you can filter by Subject, Availability, and Format.

4. Choose **Kindle Book** as your format.

To complete the transfer process, follow steps 6-10 of the section: **USING LIBBY TO TRANSFERTO A KINDLE**

#### **USING LIBBY APP ON KINDLE FIRE (APP ONLY)**

1.Open **Silk** browser on Kindle Fire and go to: **https://overdrive.com/apps/libby/kindlefire** 2. Follow instructions in link above to install Libby App to your Kindle Fire.

3.Once installed follow steps **1-7** in next section. (select **Skip** in step 4)

- 4. **Open** or **Play** borrowed title in the Libby App.
- 7. Titles will download automatically to Libby.
- 8. To read or listen to your titles go to your loans shelf  $\approx$

9. All titles downloaded will be read or listened to in the Libby App.

#### **USING OVERDRIVE ON A DESKTOP TO TRANSFER TO A KINDLE USING LIBBY TO TRANSFER TO A KINDLE**

On your computer or mobile device web browser go to **https://libbyapp.com/library/clc** or download the **Libby App** to your Apple or Android device.

- 1. Click/Tap on **Choose a Location**.
- 2**.** From the menu, select **Upper Arlington Public Library**.

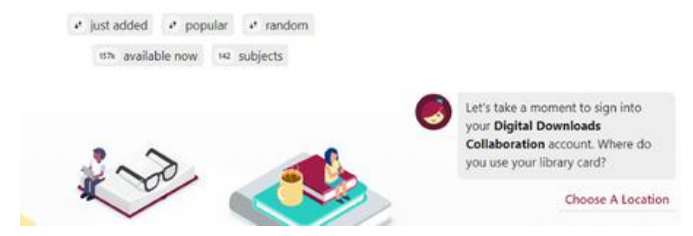

3. Enter your library card number and tap **Sign in**.

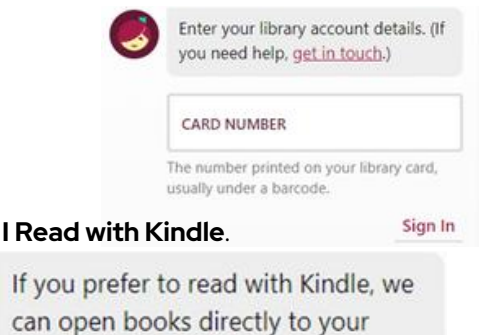

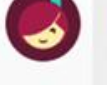

4. Select **Yes, I Read with Kindle**.

Kindle device or Kindle app.

Yes, I Read With Kindle Skip

- 5. Browse or search for a book or author you want to read in the Libby App using the Navigation footer.
- Tap  $\bigcirc$  to search for titles.
- Tap 111) to open the library collection you were most recently browsing.
- Tap  $\sum$  to see your loans, holds, and tags for all your libraries.
- Tap  $\left($   $\right)$  to see your timeline.

6**.** Once you've chosen a title select **Borrow**.

7. Confirm the lending period, then select **Borrow** again.

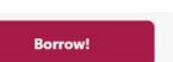

#### 8. **Select Read with Kindle** to redirect to Amazon.

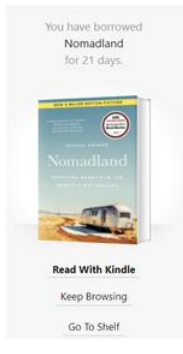

#### 9. Sign into your Amazon account with your email address and password.

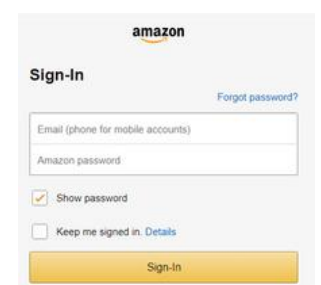

10. Confirm that you are delivering to the correct Kindle device. If you are, click **Get LibraryBook**.

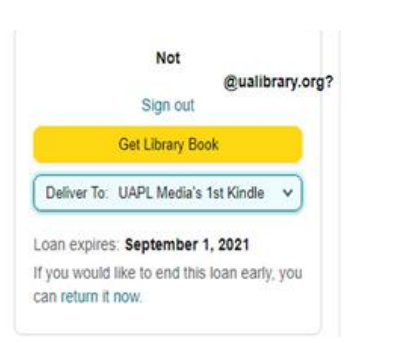

Make sure your Kindle is on and connected to WIFI. The book will deliver wirelessly to your Kindle library the next time your device syncs to your Amazon account.

#### **SET EMAIL NOTIFICATIONS IN LIBBY**

#### **Set Email Notification Preferences**

- Open the Libby menu by clicking on the Libby icon in the footer of the screen
- **Click on Settings, then select Manage Notifications.**
- To receive email notifications about available holds, expiring loans, and other Libby events, check the green Email Notice button for each event.
- $\bullet$  At the bottom of the notification list, click Fix This to specify an email address for notifications.
- **Enter the email address, then click Next.**

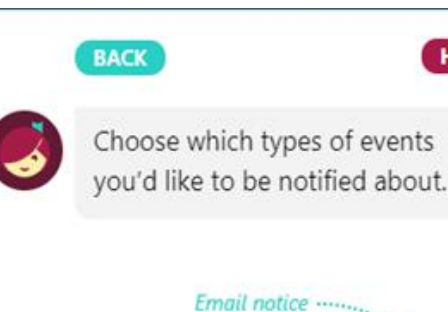

Menu badge. lanore …… Loan expiring Appears a few days before your pan is due, so that you can renew it or place a hold.

**HIDE** 

#### **USING** LIBBY TO TRANSFER TO A KINDLE **BURGE SET EMAIL NOTIFICATIONS IN LIBBY BORROWING PRIVILEGES & RETURNING TITLES EARLY**

- Titles are automatically returned at the end of the lending period. No late fees!
- Check out up to 25 titles at a time.
- Borrow titles for up to 21 days.

#### **Returning books from your Amazon account:**

- Sign into your Amazon account.
- Go to **Account & Lists** on the top of the page, and find **Content& Devices** from the drop down menu. You will see a list of your checked out books there.
- Select**RETURN THISBOOK.** This will remove the title from your Amazon .

#### **Returning books from your Library account:**

• After you have returned the title from your Amazon account go to your loans shelf on Libby or Overdrive and select **Manage Loan** and **Return early**.

#### **ReturningBooks in the Libby app on aKindle Fire:**

 $\bullet$  Go to  $\mathcal{G}$  and tap Loans at the top of the screen. Tap **Manage Loan** and tap**Return early**,then **Return**.

### **NEED MORE HELP? REQUEST TECH HELP**

We provide 1-on-1 phone or in-person appointments with staff in our Adult Department for help with UAPL's free digital resources and with basic Apple and Android orientations.

Go to UALIBRARY.ORG and tap on

#### Request a Technology Help Appointment

to schedule your appointment or give us a call at (614) 486-9621 and press 1 for the Adult

Department..

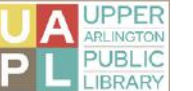